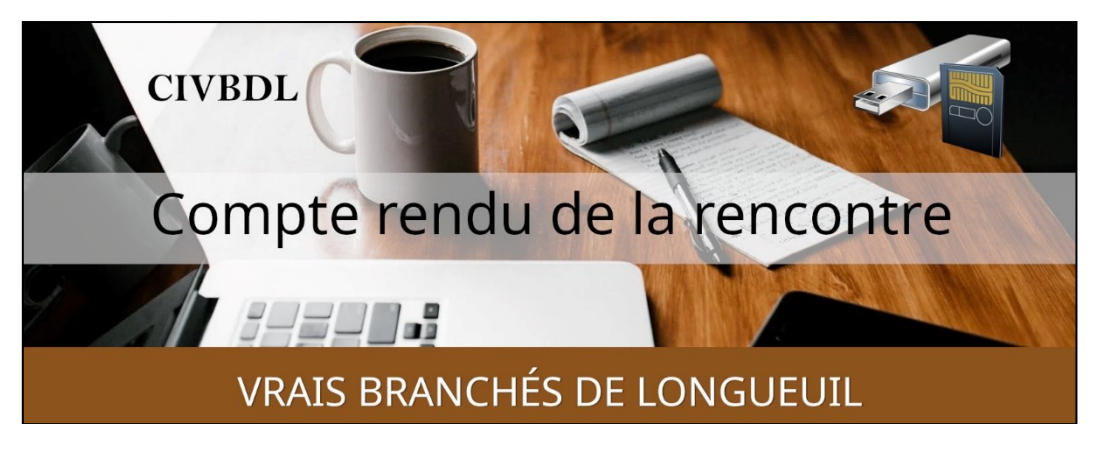

*« C'est ensemble qu'on avance »*

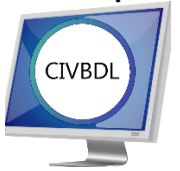

Mercredi 18 octobre 2023 **49 participants en Zoom**

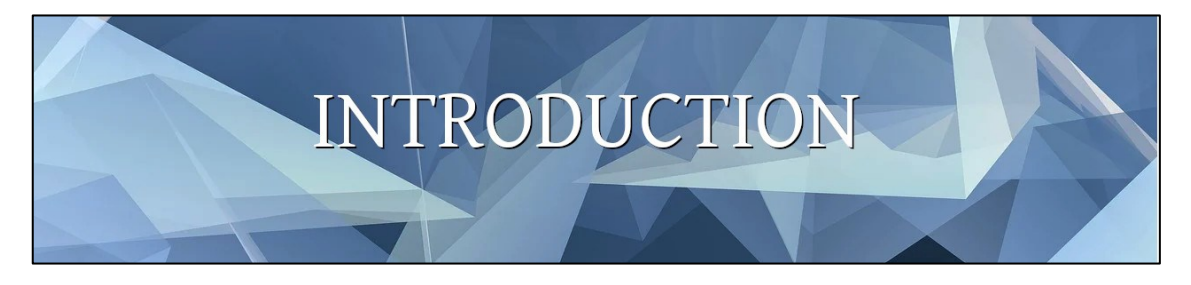

Avec **Michel Cloutier**

*L'ACTUALITÉ INFORMATIQUE*

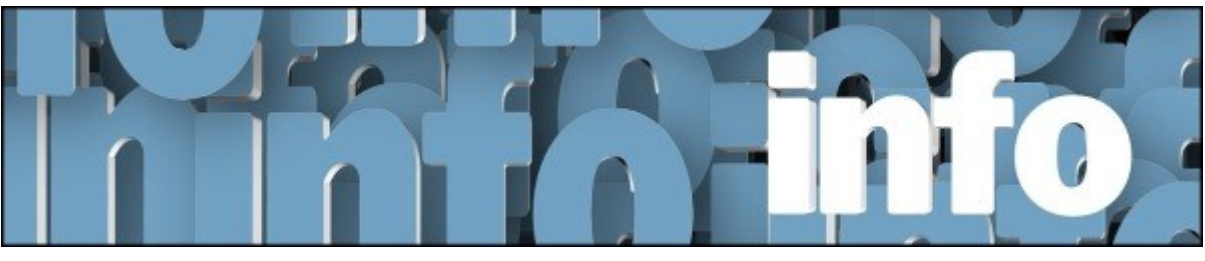

Avec *Denis Théorêt* et *Michel Cloutier*

Vo[ici](https://vbdl.wordpress.com/archive-de-lactualite/) le lien pour les actualités : ici

Voici le lien pour les recherches web [: ici](https://civbdlplus.wordpress.com/nos-recherches-2022-2/)

**Q : Gérard Baudry Sur** Amazon, vous parlez de « Warehouse deals/Offres d'entrepôt » ; où peut-on trouver ces aubaines ?

**R Sylvie Veilleux** a trouvé le lien de Warehouse deals (Entrepôt Amazon | Des offres exceptionnelles sur des produits d'occasion de qualité**)** sur ce lien : [Amazon.ca : Offres d'entrepôt Amazon](https://www.amazon.ca/b?node=8929975011)

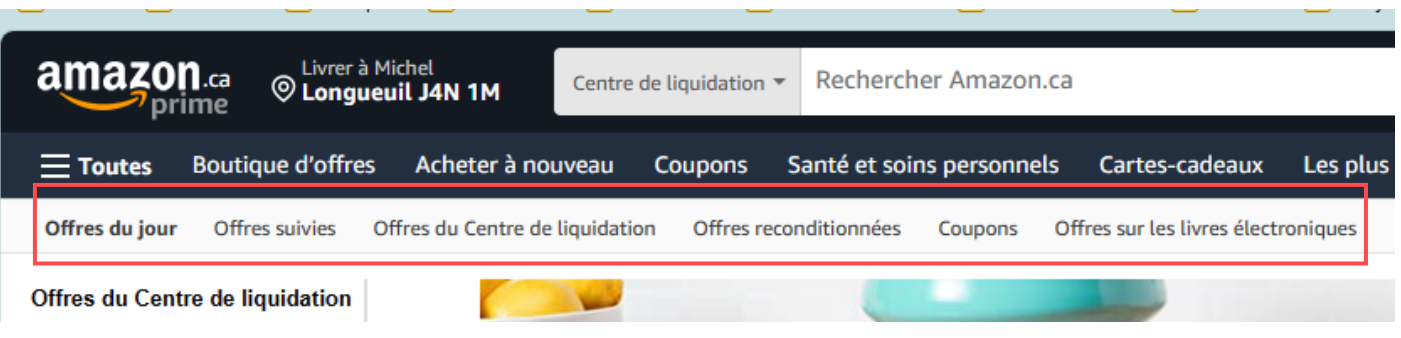

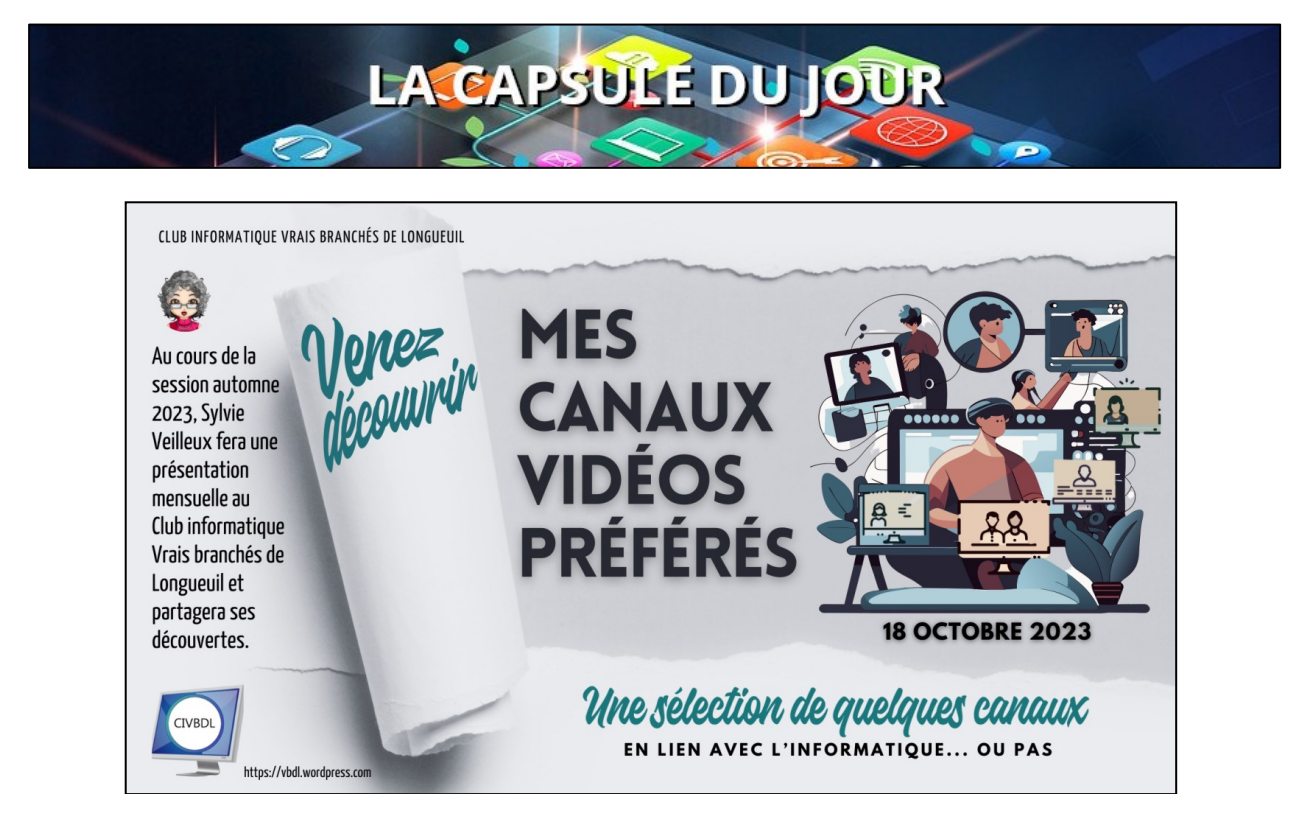

### Avec Sylvie Veilleux

Tutoriel de la capsule : [Mes Canaux Vidéos Préférés](https://vbdl.files.wordpress.com/2023/10/mes-chaines-videos-preferees-18-octobre-2023.pdf)

- **Q : Marie-Claire Legault** Avec l'application pour lire les vidéos sans la publicité, peut-on visionner n'importe quelle vidéo ?
- **R : Sylvie Veilleux** À la condition qu'il s'agisse d'une vidéo provenant de YouTube.

**NDLR : lien :<https://ladigitale.dev/digiview/#/>**

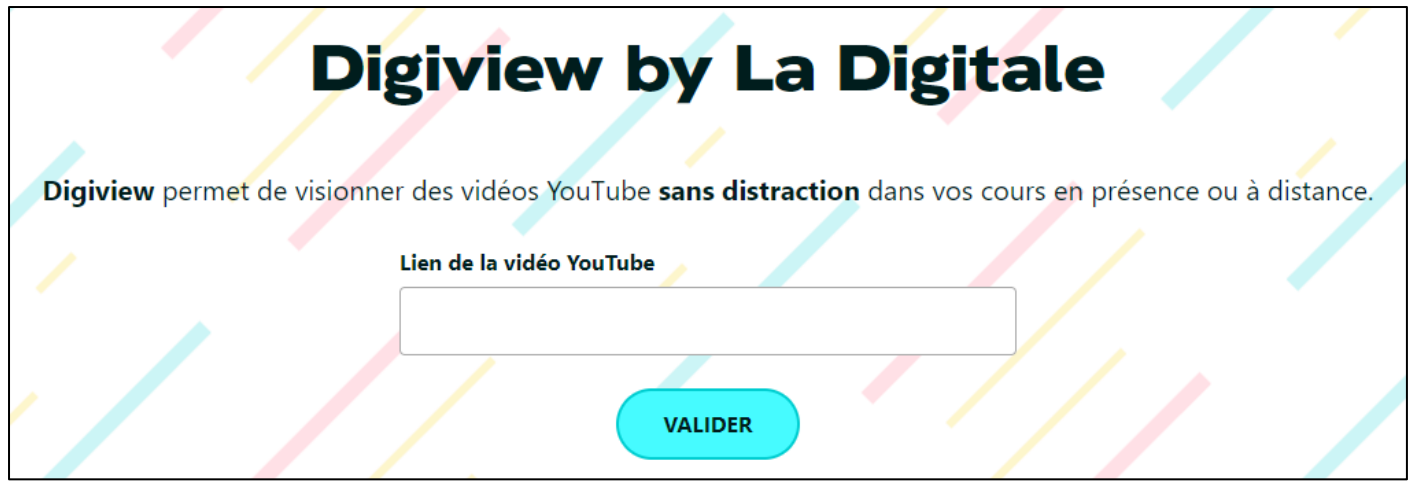

**Q : Jacques Paquet** Avec MyNoise, peut-on utiliser leur musique sur une vidéo que nous avons déjà ?

# **NDLR : lien : <https://mynoise.net/>**

**Synopsis : Découvrez un monde de paysages sonores immersifs et personnalisables qui peuvent améliorer la concentration, la relaxation et le sommeil.** 

**Choisissez parmi les générateurs de bruit, les sons de la nature et la musique d'ambiance pour créer votre environnement audio parfait.** 

**Explorez notre vaste bibliothèque de générateurs de sons interactifs et trouvez votre paradis audio !**

**Tous les générateurs de sons sur myNoise.net sont la propriété de myNoise. Copyright © 2013-2023 myNoise BV - TOUS DROITS RÉSERVÉS.** 

**L'utilisation de ce site Web et d'autres dérivés de myNoise, tels que les applications mobiles, sont autorisés uniquement à des fins de divertissement personnel/privé.**

**Toute autre utilisation du matériel ou des informations disponibles sur ce site est interdite, sauf accord écrit préalable de myNoise BV. Marque déposée**

- **S : Jacques Paquet** remercie Sylvie Veilleux pour la magnifique présentation. **Sylvie Veilleux** ajoute qu'effectivement il y a beaucoup plus à découvrir. Elle partage pour nous donner accès à de nouveaux horizons.
- **Q : Gérard Baudry** Est-ce que MyNoise est une application ?

**NDLR :<https://mynoise.net/>**

**R : Sylvie Veilleux** C'est une application ; voici le lien : [Bruits de fond • Sons ambiants • Musique relaxante | myNoise ®](https://mynoise.net/)

NDLR : lien : <https://www.canal-u.tv/>

S : Lucien Jutras remercie Sylvie Veilleux de nous avoir fait découvrir Canal U où on trouve une foule d'informations

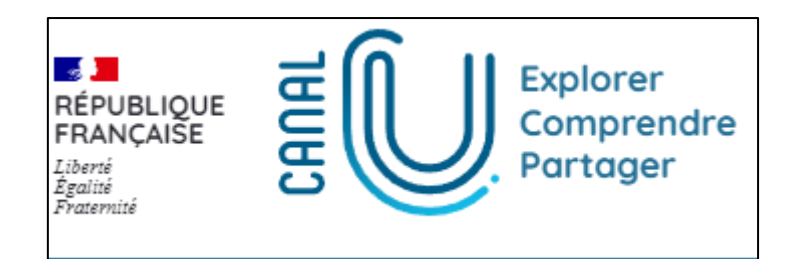

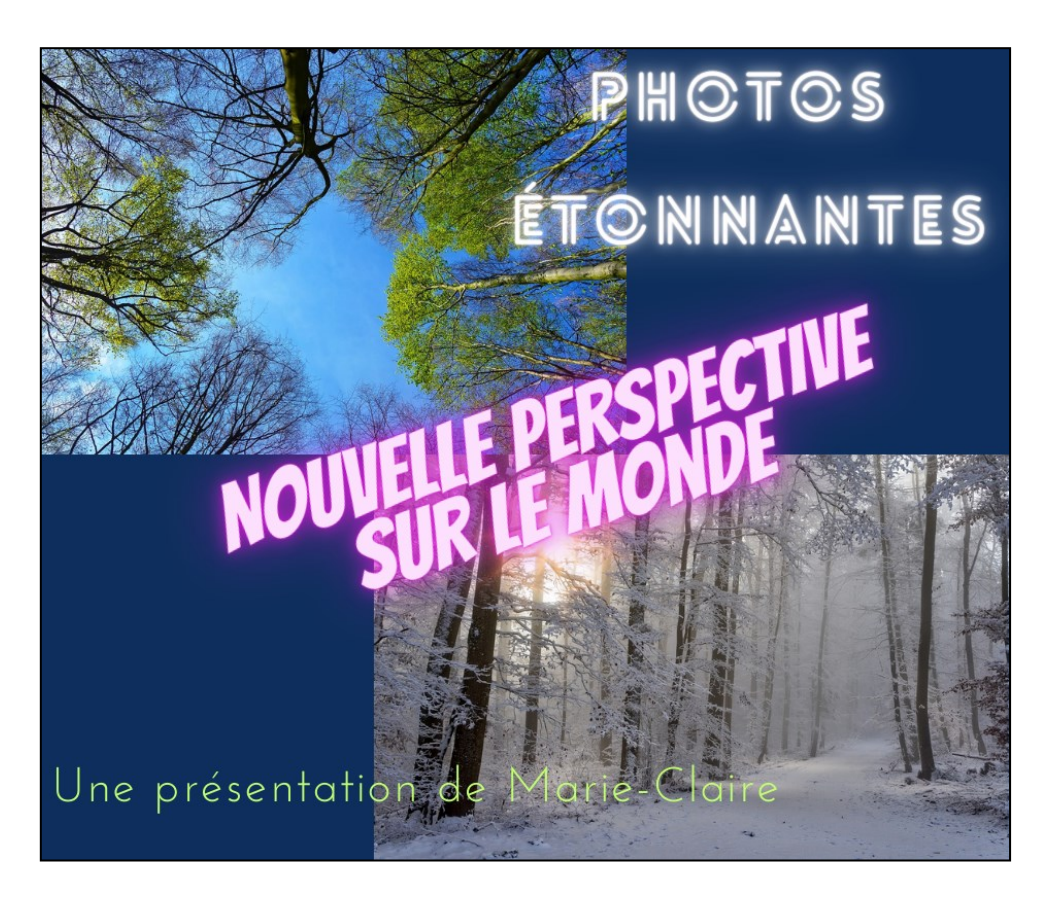

Avec Marie-Claire Legault Tutoriel de la capsule de Madame Legault :

[Photos étonnantes sur le monde](https://vbdl.files.wordpress.com/2023/10/2023-10-18-des-comparaisons-ca-vous-le-dit.pdf)

**S : Jacques Paquet** remercie Marie-Claire pour sa présentation. Aucune question

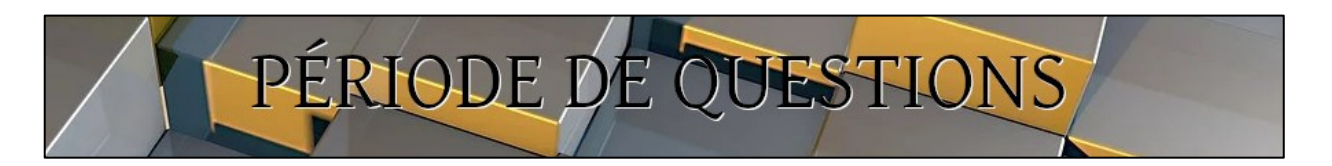

#### **Suivi de la semaine dernière :**

**Michel Cloutier et Lucien Jutras** Ont testé l'audio sur leurs enceintes acoustiques sur leur téléviseur intelligent en y téléchargeant les sites Calmyleon et MyNoise.

#### **NDLR : Liens de ces sites :**

<https://calmyleon.com/> **<https://mynoise.net/>** Tout a très bien fonctionné. Sylvie Veilleux est contente du résultat.

- Suggestion de **Sylvie Veilleux** qui suggère aux participants de dresses une liste de leurs chaînes vidéo préférées et de nous en faire part.
- **Q : Gérard Baudry** aimerait avoir un raccourci du site CIVBDL sur la barre de lancement rapide ou sur le bureau, mais ne sait pas comment faire?
- **R : Marie-Claire Legault** Avec le navigateur Edge. Après avoir ouvert le Site CIVBDL en cliquant sur les 3 petits points horizontaux dans le coin supérieur droit

[\(https://vbdl.wordpress.com\)](https://vbdl.wordpress.com/)

- ➢ NDLR : avec le navigateur Edge et Windows 11 :
	- 1) Une fois le menu des paramètres et plus est ouvert comme ci-bas;
	- 2) Trouver et ouvrir le paramètre ''Applis''
	- 3) Cliquer sur la flèche au bout à droite

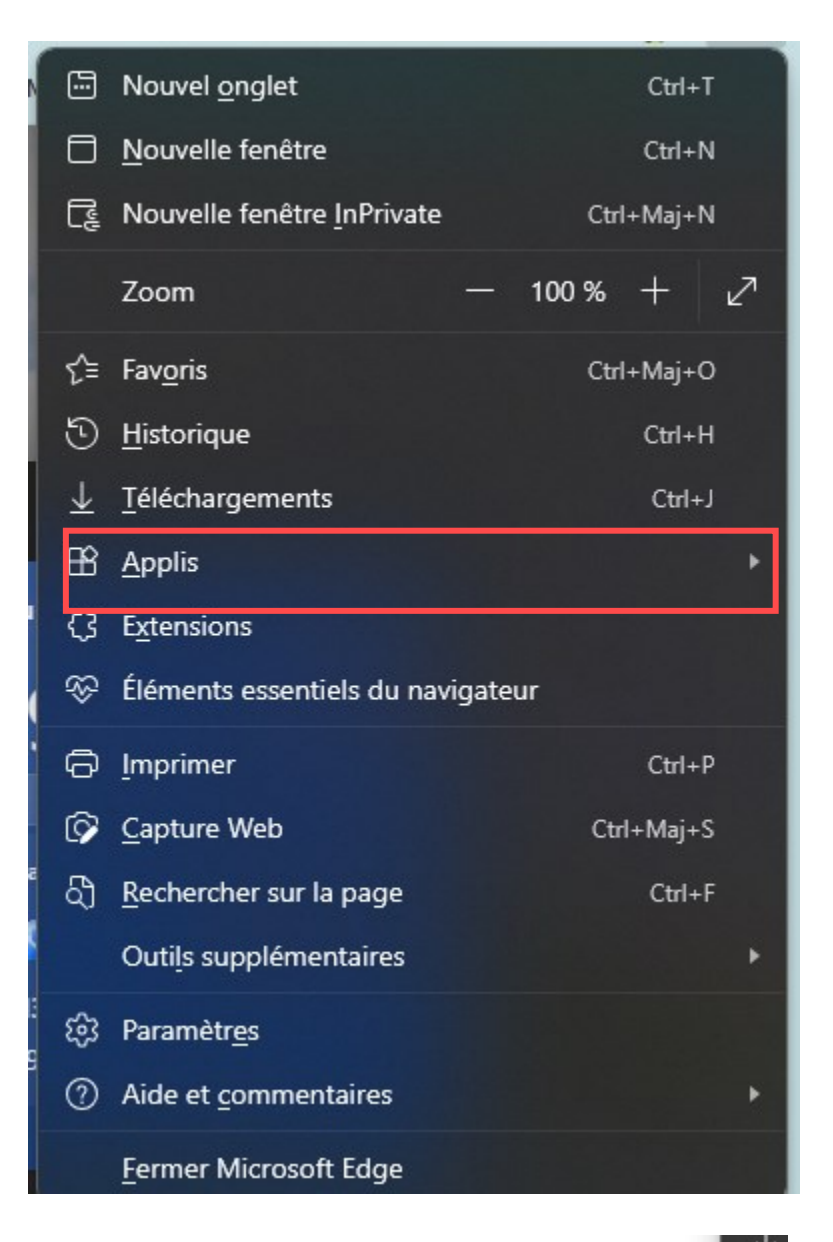

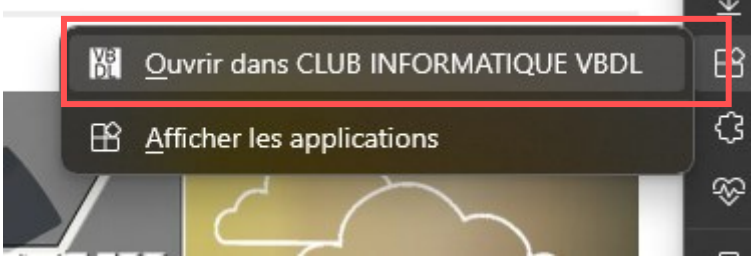

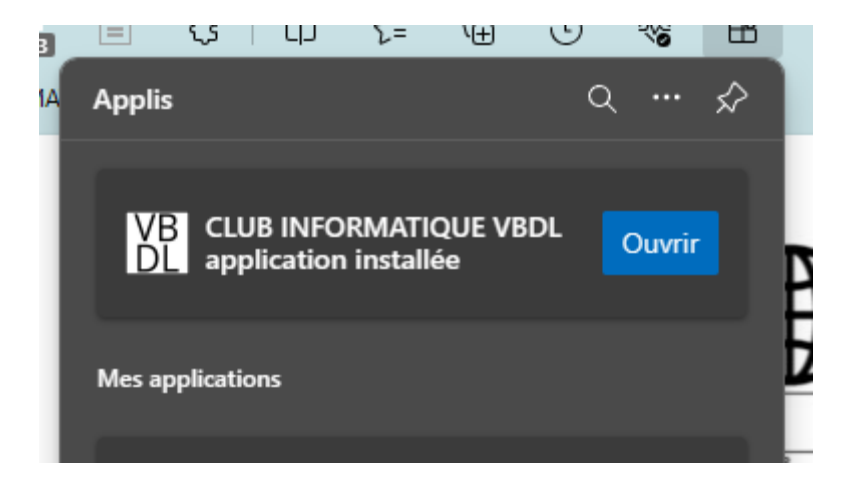

➢ **NDLR : avec le navigateur Edge et Windows 10 Vidéo de monsieur Germain Tremblay originalement en format WMV, puis déposée sur la plateforme YouTube. Cliquer sur l'icône lire la vidéo ci-bas :**

#### **<https://youtu.be/vHFEIaBNqgY>**

**Une fois sur le Bureau, cliquer 'droit' sur ladite icône**

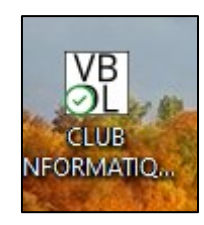

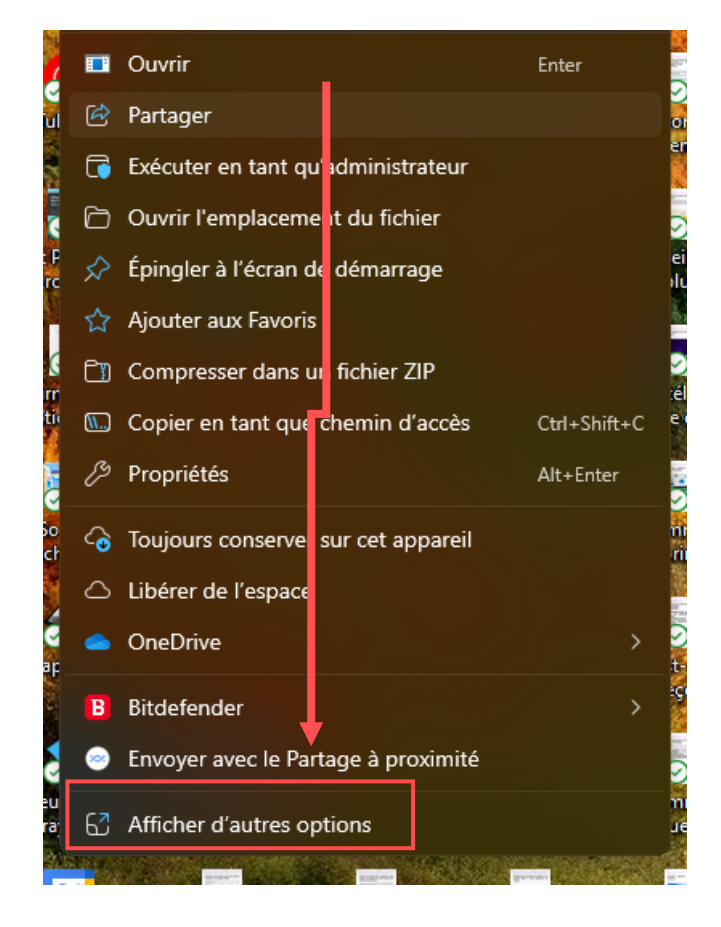

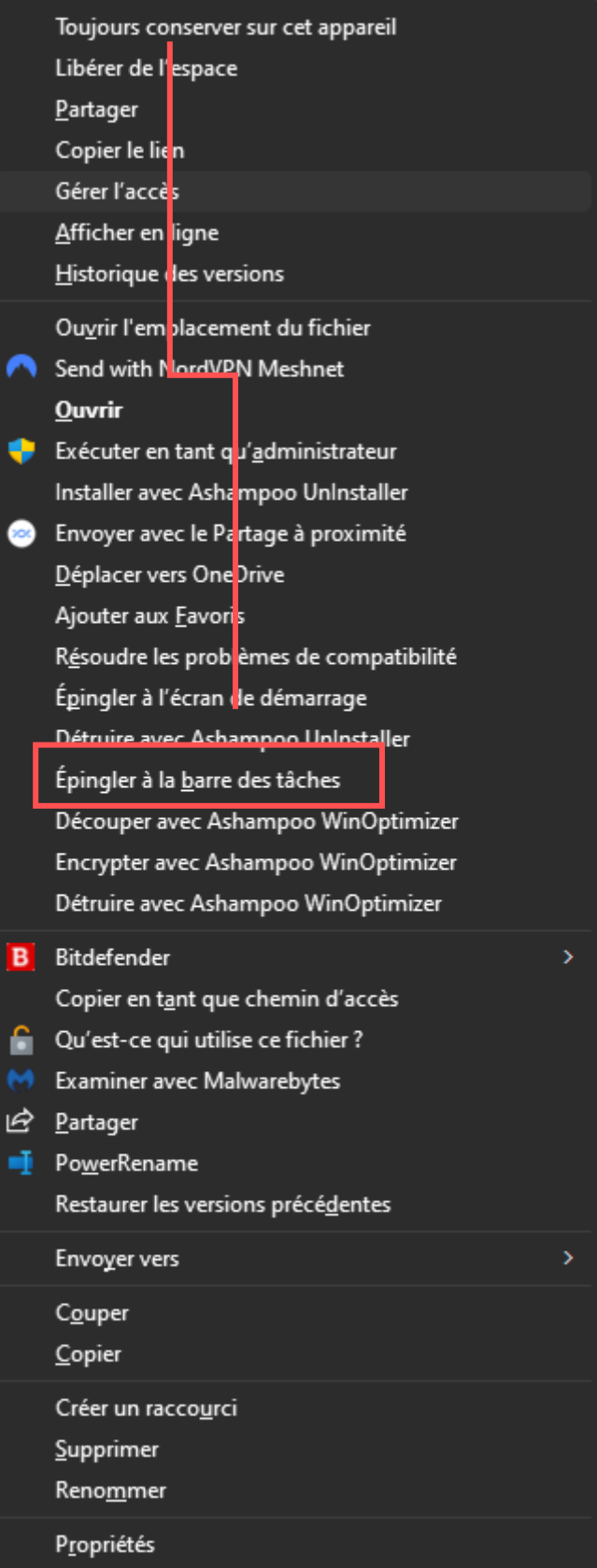

# **Et voilà !**

- ➢ **NDLR : avec le navigateur Chrome et Windows 11**
- **1) Dans la barre d'adresse ; surligner l'adresse URL**
- **2) Réduire la fenêtre, tenir le bouton gauche enfoncé, pour copier – glisser – coller sur un espace vide du bureau, en arrière-plan, l'adresse URL**
- **3) Cliquer les trois petits points verticaux dans le coin supérieur droit**
- **4) Ouvir le menu ci-bas 'personnaliser et contrôler Google Chrome**

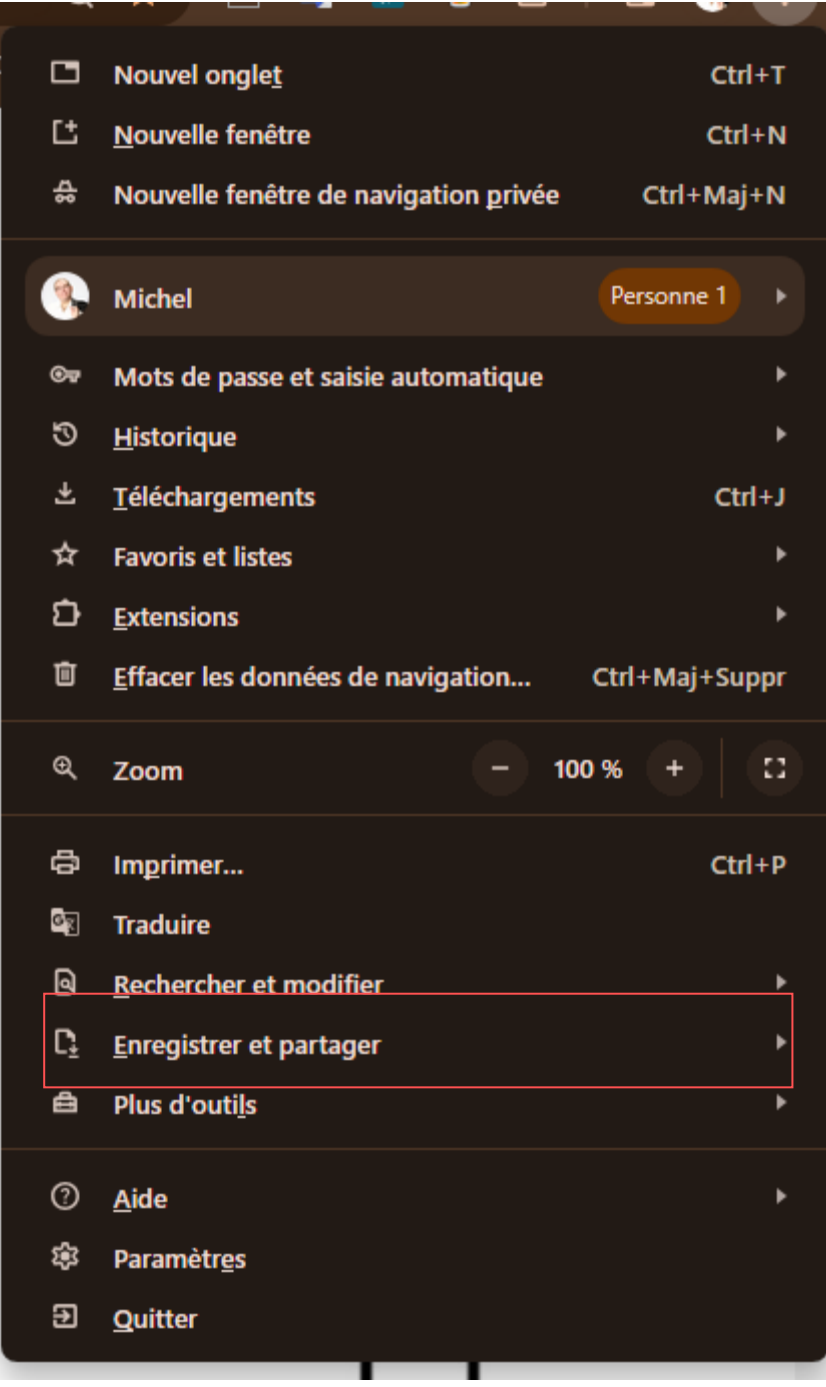

**5) Double cliquer droit sur l'icône maintenant sur le bureau :**

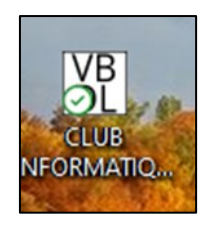

**6) Passer le premier menu, descendre au dernier choix 'Afficher d'autres options'**

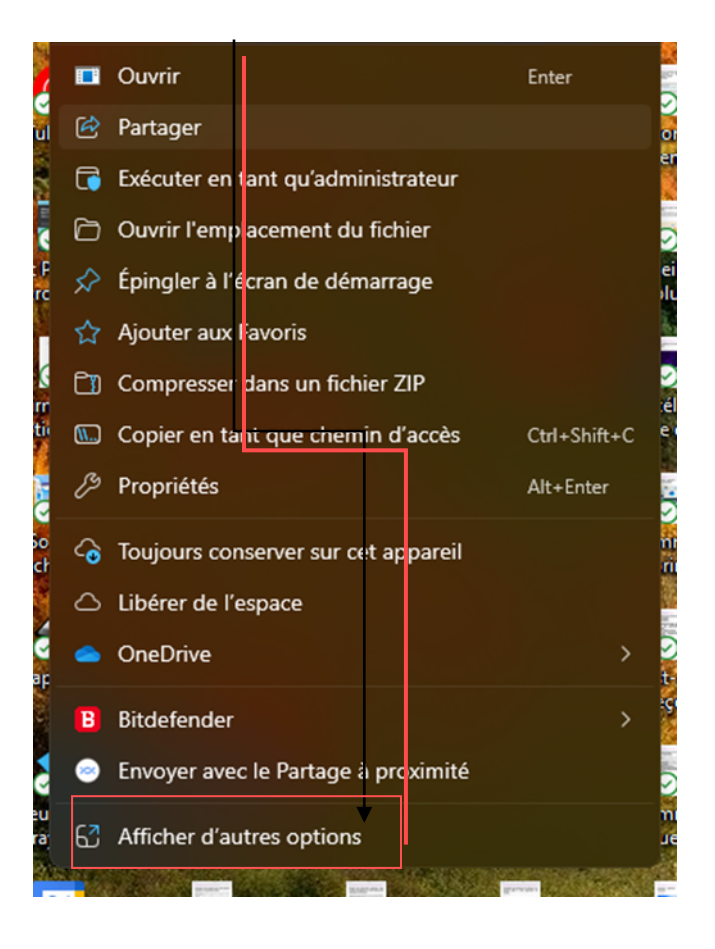

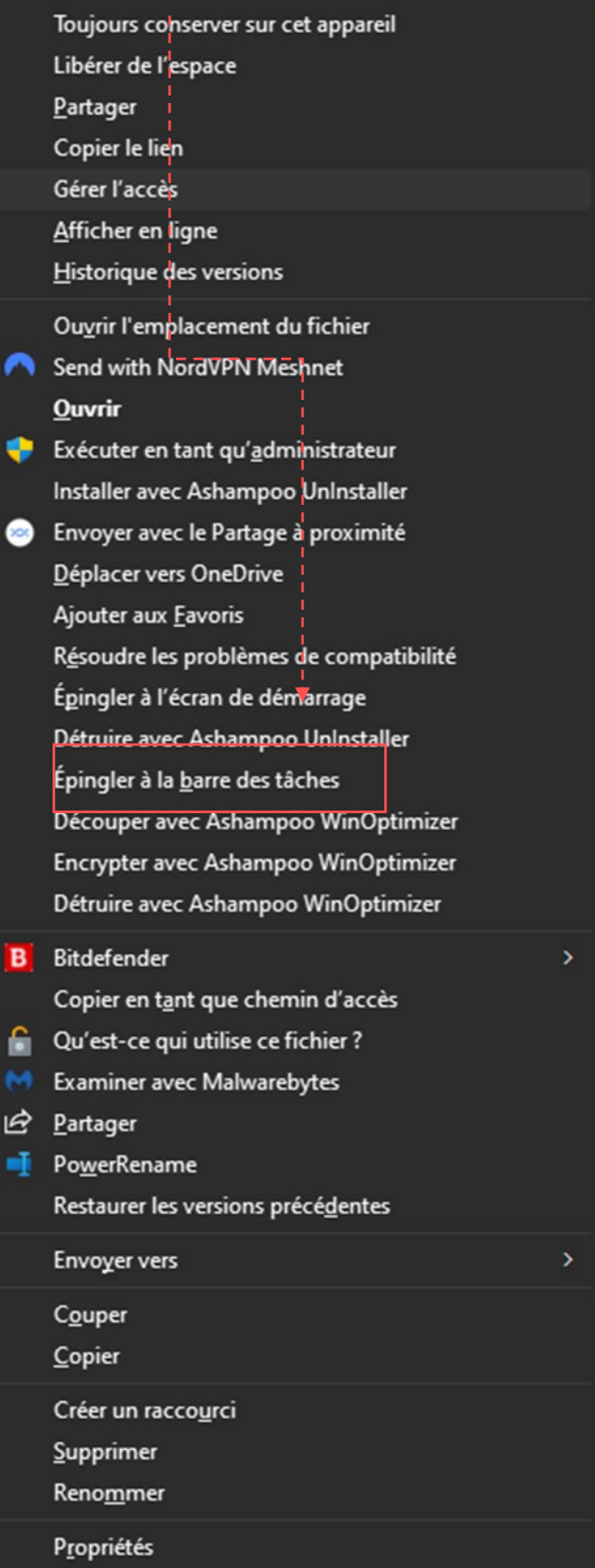

INFORMATIONS

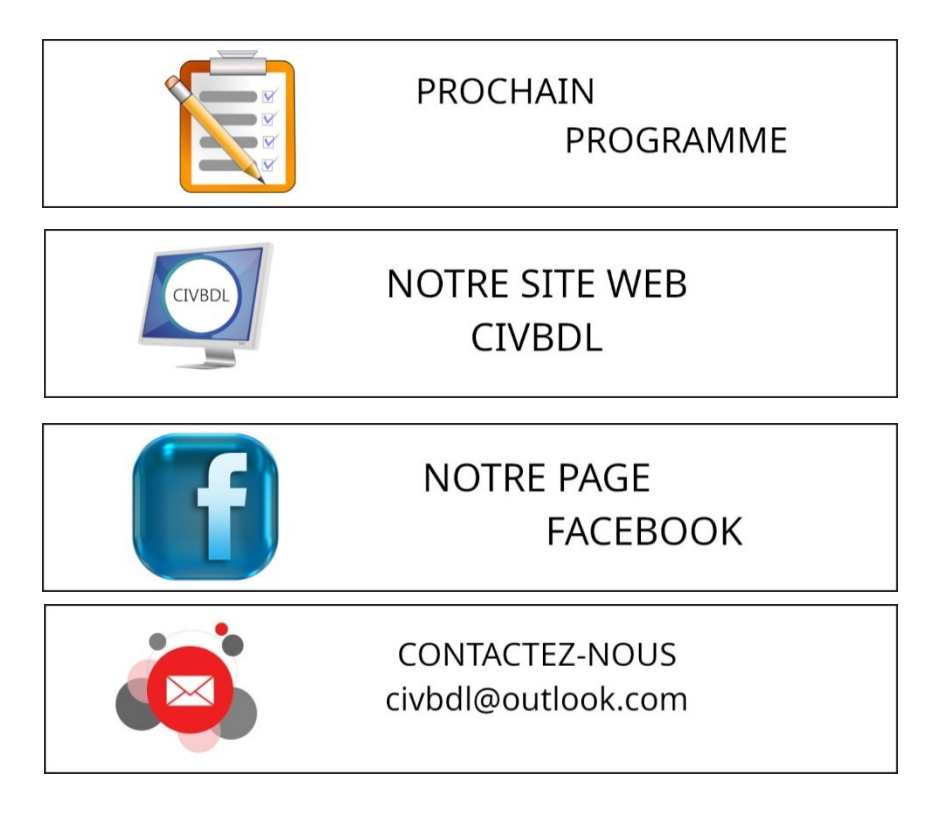

*Notre équipe de rédaction et d'animation :*

*Michel Cloutier, Denis Théorêt, Marie-Claire Legault. Lucien Roy, et Sylvie Veilleux*

*Merci à tous*

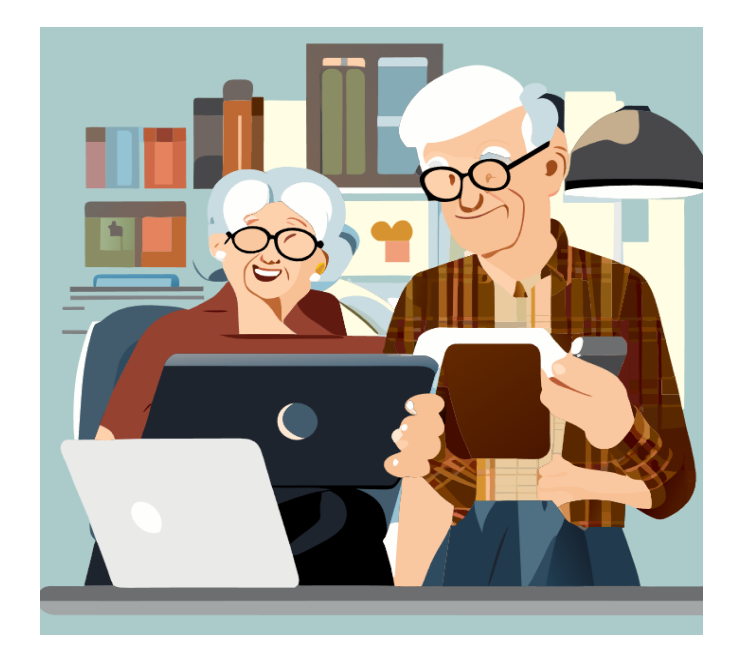

*Créée par Recraft.ai*